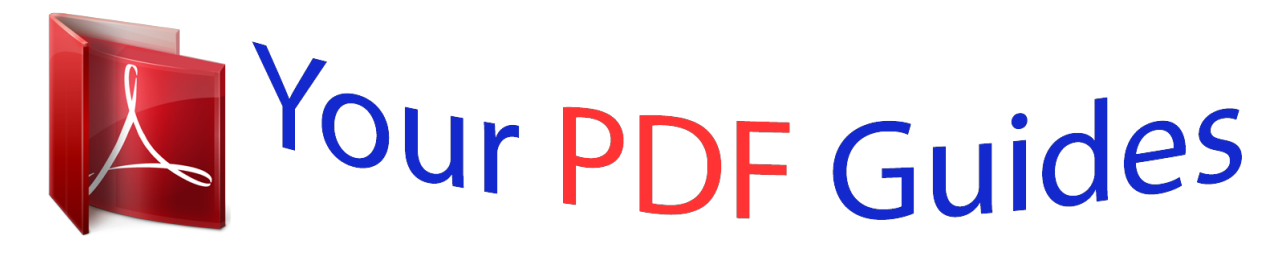

You can read the recommendations in the user guide, the technical guide or the installation guide for SONY XPERIA M DUAL. You'll find the answers to all your questions on the SONY XPERIA M DUAL in the user manual (information, specifications, safety advice, size, accessories, etc.). Detailed instructions for use are in the User's Guide.

> **User manual SONY XPERIA M DUAL User guide SONY XPERIA M DUAL Operating instructions SONY XPERIA M DUAL Instructions for use SONY XPERIA M DUAL Instruction manual SONY XPERIA M DUAL**

**SONY.** 

User guide

Xperia<sup>™</sup> M 1904/C1905

## *Manual abstract:*

*Getting started Android™—what and why? Your Xperia™ from Sony runs on the Android™ platform. Android™ devices can perform many of the same functions as a computer and you can customize them to your own needs. For example, you can add and delete applications, or enhance existing applications to improve functionality. On Google Play™ you can download a range of applications and games from a constantly growing collection. You can also*

*integrate applications on your Android™ device with other applications and with online services you use. For example, you can back up your contacts, access your different email accounts and calendars from one place, keep track of your appointments, and engage in social networking. Android&tradaccounts, and personalize your device. For example, if you have a Sony Entertainment Network account, you can sign in to it and start enjoying music, videos and games from the Sony Entertainment Network on your device. Or you can create a new account directly on your device. You can also access the setup guide later from the Settings menu.*

*Sony Entertainment Network with Video Unlimited and Music Unlimited is not available in every market. Separate subscription required. Additional terms and conditions apply. 1 2 To access the setup guide manually From the Home screen, tap . Tap Settings > Setup guide.*

*Accounts and services Sign in to your online service accounts from your device to get easy access when you're on the move. For example, you can integrate contacts from your Google™ account into your Contacts, so you have everything in one place. You can sign up to new online services from your device as well as from a computer. Google™ account Having a Google™ account is key to using a range of applications and services with your Android™ device. You need a Google™ account, for example, to use the Gmail™ application in your device, to chat with friends using Hangouts™, and to synchronize the calendar application on your device with your Google Calendar™.*

*You also need a Google™ account to download applications and games, music, movies, and books from Google Play™. Microsoft® Exchange ActiveSync® account Synchronize your device with your corporate Microsoft® Exchange ActiveSync® account. This way, you keep your work email, contacts, and calendar events with you at all times. 10 This is an Internet version of this publication. © Print only for private use. Facebook™ account Facebook™ is a social networking service that connects you with friends, family, and colleagues around the world. Set up Facebook to work on your device so that you can stay in touch from anywhere. 11 This is an Internet version of this publication. © Print only for private use. Getting to know your device Using the keys Back • Go back to the previous screen • Close the on-screen keypad, a dialog box, an options menu, the Notification panel, or an application Home • Go to the Home screen Task • Tap to open a window showing your most recently used applications and a small apps bar Using the touchscreen • • To open or highlight an item Tap the item.*

*To mark or unmark options Tap the relevant checkbox or the switch beside the option name. Zooming The zoom options available depend on the application you are using. To zoom • Place two fingers on the screen at once and pinch them together (to zoom out) or spread them apart (to zoom in). When you use two fingers on the screen to zoom, it is only possible to zoom if both fingers are within the zoomable area. If you, for example, want to zoom in on a photo, make sure that both fingers are within the photo frame area. Scrolling Scroll by moving your finger up or down on the screen. On some web pages you can also scroll to the sides. Dragging or flicking will not activate anything on the screen. 12 This is an Internet version of this publication. © Print only for private use. To scroll • Drag or flick your finger in the direction you want to scroll on the screen. To scroll more quickly, flick your finger in the direction you want to go on the screen. To flick • To scroll more quickly, flick your finger in the direction you want to go on the screen. You can wait for the scrolling movement to stop by itself, or you can stop it immediately by tapping the screen. Sensors Your device has sensors that detect both light and proximity.*

*The light sensor detects the ambient light level and adjusts the brightness of the screen accordingly. The proximity sensor turns the touch screen off during voice calls when your ear is close to the screen. This prevents you from unintentionally activating other functions on your device when you are engaged in a call. Battery Charging the battery Your battery is partly charged when you buy your device. It may take a few minutes before the battery icon appears on the screen when you connect the charger cable to a power source, such as a USB port or a charger.*

*You can still use your device while it is charging. Charging your device over a long period of time, for example, overnight, does not damage the battery or the device. 13 This is an Internet version of this publication. © Print only for private use. To charge your device 1 2 3 4 Plug the charger into a power outlet. Plug one end of the USB cable into the charger (or into the USB port of a computer). Plug the other end of the cable into the micro USB port on your device, with the USB symbol facing up. The notification light illuminates when charging begins. When the device is fully charged, disconnect the cable from your device by pulling it straight outward. Make sure not to bend the connector.*

*If the battery is completely discharged, it may take a few minutes before the notification light illuminates and the charging icon appears. Battery notification light status Green Flashing red Orange The battery charge level is greater than 90% The battery level is low The battery is charging and the battery charge level is less than 90% 1 2 To check the battery level From your Home screen, tap . Find and tap Settings > About phone > Status > Battery level. Improving battery performance The following tips can help you improve battery performance: • • Charge your device often. This will not affect the lifetime of the battery. Downloading data from the Internet is power consuming. When you're not using the Internet, you can save power by disabling all data connections over mobile networks. This setting does not prevent your device from transmitting data over other wireless networks. Turn off Bluetooth® and Wi-Fi® connections when you don't need these features. You can turn them on and off more easily from the Notification panel by dragging down the status bar.*

*Use the STAMINA mode and Low battery mode features to reduce battery consumption. You can select the power saving mode that best suits the way you use your device.*

 *You can also customize the settings of each power saving mode. Set your synchronization applications (used to synchronize your email, calendar, and contacts) to synchronize manually. You can also synchronize automatically, but increase the synchronization intervals.*

*Check the battery usage menu in your device to see which applications use the most power. Your battery consumes more power when you use video and music streaming applications, such as YouTube™. Some applications downloaded from Google Play™ may also consume more power. Close and exit applications that you are not using. Lower the screen display brightness level.*

*• • • • • • 14 This is an Internet version of this publication. © Print only for private use. • • • • 1 2 Turn off your device or activate the Airplane mode setting if you are in an area with no network coverage. Otherwise, your device repeatedly scans for available networks, and this consumes power. Use a Sony™ original handsfree device to listen to music. Handsfree devices demand less battery power than your device's own loudspeakers. Keep your device in standby whenever possible. Standby time refers to the time during which your device is connected to the network and is not being used. Disable any live wallpaper. To access the battery usage menu From your Home screen, tap .*

*Find and tap Settings > Power management > Battery usage. Using STAMINA mode Activate the STAMINA mode feature to pause your Wi-Fi® connection, data traffic and several power consuming applications when your screen is inactive. When STAMINA mode is active, you can still receive phone calls, and text and multimedia messages. You can also set up an applications list to allow some applications to keep running when your screen is inactive. Once the screen becomes active again, all paused functions are resumed. 1 2 3 To activate STAMINA mode Drag the status bar downwards, then tap . Find and tap Power management. Drag the slider beside STAMINA mode to the right, then tap Activate. in the status bar when STAMINA mode is activated. To deactivate STAMINA mode From your Home screen, tap .*

*Find and tap Settings > Power management. Tap next to STAMINA mode. To change the settings for STAMINA mode From your Home screen, tap . Find and tap Settings > Power management. To open the settings menu, tap STAMINA mode.*

*Add or remove applications, as desired. When you're finished, tap Done. appears 1 2 3 1 2 3 4 5 Estimating the standby time of your device Standby time refers to the amount of time the battery can last when your device is connected to the network but is not in active use, for example, to receive or make phone calls. STAMINA mode, when activated, continuously evaluates the remaining standby time, which can vary depending on how you use your device. STAMINA mode is more effective in lengthening the standby time if you keep the screen of your device locked.*

*If you rarely lock the screen, you may not see much improvement in battery performance. When you use your device for the first time, the estimated standby time may not be accurate since there is no previous usage history to estimate from. 1 2 To view the estimated standby time From your Home screen, tap . Find and tap Settings > Power management. Using Low battery mode You can activate the Low battery mode feature to save power when the battery level is low. This feature helps you to adjust the settings for screen brightness, data traffic and the vibrate function so that you can reduce battery consumption. 15 This is an Internet version of this publication. © Print only for private use. 1 2 3 1 2 3 1 2 3 4 5 To activate Low battery mode From your Home screen, tap . Find and tap Settings > Power management.*

*Tap next to Low battery mode, then tap Activate. To deactivate Low battery mode From your Home screen, tap . Find and tap Settings > Power management. Tap next to Low battery mode. To change the settings for Low battery mode From your Home screen, tap . Find and tap Settings > Power management. To open the settings menu, tap Low battery mode. Adjust the settings as desired. When you're finished, tap . Lock screen The lock screen is the screen that you see when the device is locked but the screen is active.*

*The lock screen can have up to five panes and you can add one widget to each pane. You can then access these widgets from the lock screen. For example, you can add the Calendar widget and an email widget so that you can gain quicker access to these applications. The Clock widget is located by default in the middle pane of the lock screen. To add a widget to the lock screen 1 2 3 4 5 To activate the screen, briefly press the power key .*

*Swipe inward from the top-left area of the screen until appears, then tap it. If required, enter your PIN code, pattern, or password to unlock the screen. Find and tap the widget that you want to add. Follow the on-screen instructions, if necessary, to finish adding the widget. To remove a widget from the lock screen 1 2 To activate the screen, briefly press the power key .*

*Touch and hold the widget that you want to remove, then drag it to . To move a widget on the lock screen 1 2 To activate the screen, briefly press the power key . Touch and hold the widget that you want to move, then drag it to the new location. Home screen The Home screen is your gateway to the main features on your device. You can customize your Home screen with applications, widgets, shortcuts, folders, themes, and wallpaper. The Home screen extends beyond the regular screen display width, so you need to flick left or right to view content in all of the Home screen's panes. shows which part of the Home screen you are in. You can set a pane as the main Home screen pane, and add, or delete panes. 16 This is an Internet version of this publication. © Print only for private use.*

*The items in the bar at the bottom of the screen are always available for quick access. • • To go to the Home screen Press . To browse the Home screen Flick right or left. To set a pane as the main Home screen pane 1 2 Touch and hold an empty area on your Home screen until the device vibrates. Flick left or right to browse to the pane that you want to set as your main Home screen pane, then tap . To add a pane to your Home screen Touch and hold an empty area on your Home screen until the device vibrates. Flick left or right to browse the panes, then tap . To delete a pane from your Home screen Touch and hold an empty area on your Home screen until the device vibrates. Flick left or right to browse to the pane that you want to delete, then tap . 1 2 1 2 Widgets Widgets are small applications that you can use directly on your Home screen.*

*For example, the "WALKMAN" widget allows you to start playing music directly. 17 This is an Internet version of this publication. © Print only for private use. Some widgets are resizable, so you can expand them to view more content or shrink them to save space on your Home screen.*

> [You're reading an excerpt. Click here to read official SONY XPERIA](http://yourpdfguides.com/dref/5588877) [M DUAL user guide](http://yourpdfguides.com/dref/5588877)

 *1 2 1 2 3 To add a widget to the Home screen Touch and hold an empty area on your Home screen until the device vibrates, then tap Widgets. Find and tap the widget that you want to add. To resize a widget Touch and hold a widget until it magnifies and the device vibrates, then release the widget. If the widget can be resized, for example, the Calendar widget, then a highlighted frame and resizing dots appear. Drag the dots inward or outward to shrink or expand the widget. To confirm the new size of the widget, tap anywhere on the Home screen.*

*Rearranging your Home screen Customize the appearance of your Home screen and change the features you can access from it. Change the screen background, move items around, create folders, and add shortcuts and widgets. Customization options When you touch and hold an empty area of your Home screen, the following customization options appear: Add widgets to your Home screen. Add applications and shortcuts. Set a wallpaper for your Home screen. Set a background theme. To view customization options from the Home screen Touch and hold an empty area on your Home screen until the device vibrates and customization options appear at the bottom of the screen. To add a shortcut to your Home screen Touch and hold an empty area on your Home screen until the device vibrates and the customization menu appears. In the customization menu, tap Apps. Scroll through the list of applications and select an application.*

*The selected application gets added to the Home screen. In step 3, alternatively, you can tap Shortcuts and then select an application from the list available. If you use this method to add shortcuts, some of the applications available allow you to add specific functionality to the shortcut. • 1 2 3 • To move an item on the Home screen Touch and hold the item until it magnifies and the device vibrates, then drag the item to the new location. To delete an item from the Home screen Touch and hold an item until it magnifies and the device vibrates, then drag the item to . To create a folder on the Home screen Touch and hold an application icon or a shortcut until it magnifies and the device vibrates, then drag and drop it on top of another application icon or shortcut. • • 18 This is an Internet version of this publication. © Print only for private use. • To add items to a folder on the Home screen Touch and hold an item until it magnifies and the device vibrates, then drag the item to the folder. To rename a folder on the Home screen Tap the folder to open it.*

*Tap the folder's title bar to show the Folder name field. Enter the new folder name and tap Done. 1 2 3 Changing the background of your Home screen Adapt the Home screen to your own style using wallpapers and different themes. 1 2 1 2 To change your Home screen wallpaper Touch and hold an empty area on your Home screen until the device vibrates. Tap Wallpapers and select an option.*

*To set a theme for your Home screen Touch and hold an empty area on your Home screen until the device vibrates. Tap Themes, then select a theme. When you change a theme, the background also changes in some applications. Taking a screenshot You can capture still images of any screen on your device as a screenshot. Screenshots you take are automatically saved in Album.*

*1 2 To take a screenshot Press and hold down the power key and the volume down key simultaneously until you hear a clicking sound. To view the screenshot, drag the status bar fully downwards. Accessing and using applications Open applications from shortcuts on your Home screen or from the Application screen. Application screen The Application screen, which you open from your Home screen, contains the applications that come pre-installed on your device, as well as the applications you download. The Application screen extends beyond the regular screen width, so you need to flick left and right to view all content. To open the Application screen • • From your Home screen, tap . To browse the Application screen From the Application screen, flick right or left. 19 This is an Internet version of this publication. © Print only for private use. • 1 2 To open the Application screen menu When the Application screen is open, drag the left edge of the screen to the right.*

*To add an application shortcut to the Home screen From the Application screen, touch and hold an application icon until the screen vibrates, then drag the icon to the top of the screen. The Home screen opens. Drag the icon to the desired location on the Home screen, then release your finger. Opening and closing applications • • To open an application From your Home screen or the Application screen, tap the application. To close an application Press . Some applications are paused when you press to exit, while other applications may continue to run in the background. In the first case, the next time you open the application, you can continue where you left off. Remember that some applications may cause data connection charges when they are running in the*

*background, for example, social networking services. Recently used applications window You can switch between recently used applications from this window. You can also open small apps.*

*• To open the recently used applications window Press . Using small apps From the recently used applications window, you can get quick access to several small apps at any time using the small apps bar. A small app only takes up a small area of your screen. So you can interact with a small app and another application at the same time on the same screen. • 1 2 To open the small apps bar Press .*

*To open a small app To make the small apps bar appear, press Tap the small app that you want to open. . You can open several small apps at the same time. • • To close a small app Tap on the small app window. To move a small app When the small app is open, touch and hold the top left corner of the small app, then move it to the desired location.*

*To minimize a small app When the small app is open, touch and hold the top left corner of the small app, then drag it to the right edge or to the bottom edge of the screen. To rearrange the small apps in the small apps bar Touch and hold a small app and drag it to the desired position. • • 20 This is an Internet version of this publication. © Print only for private use. • 1 2 To remove a small app from the small apps bar Touch and hold a small app, then drag it to . To restore a previously removed small app Open the small apps bar, then tap . Touch and hold the small app you want to restore, then drag it into the small apps bar. To download a small app From the small apps bar, tap , then tap and tap . Search for the small app that you want to download, then follow the instructions to download it and complete the installation. To add a widget as a small app To make the small apps bar appear, press .*

*Tap > > . Select a widget. Enter a name for the widget, if desired, then tap OK.*

 *1 2 1 2 3 4 Application menu You can open a menu at any time when you are using an application. The menu will look different depending on which application you are using. • To open a menu in an application While using the application, press . A menu is not available in all applications. Rearranging your Application screen Move the applications around on the Application screen according to your preferences. 1 2 1 2 3 To arrange applications on the Application screen To open the Application screen menu, drag the left edge of the Application screen to the right. Select the desired option under SHOW APPS.*

*To move an application on the Application screen To open the Application screen menu, drag the left edge of the Application screen to the right. Make sure Own order is selected under SHOW APPS. Touch and hold the application until it magnifies and the device vibrates, then drag it to the new location. To uninstall an application from the Application screen To open the Application screen menu, drag the left edge of the Application screen to the right. Tap Uninstall.*

*All uninstallable applications are indicated by . Tap the application that you want to uninstall, then tap Uninstall. 1 2 3 Status and notifications The status bar at the top of your screen shows what's going on in your device. To the left you get notifications when there is something new or ongoing. For example, new message and calendar notifications appear here.*

*The right side shows the signal strength, battery status, and other information. 21 This is an Internet version of this publication. © Print only for private use. The Notification panel allows you to adjust basic settings on your device, for example, Wi-Fi®, Bluetooth®, data traffic, and sound. You can also open the settings menu from the Notification panel to change other settings. Checking notifications and ongoing activities You can drag down the status bar to open the Notification panel and get more information. For example, you can use the panel to open a new message or view a calendar event. You can also open some applications that run in the background, such as the music player. To open the Notification panel • Drag the status bar downwards. To close the Notification panel • • • Drag the tab at the bottom of the Notification panel upward.*

*To take action on a notification Tap the notification. To dismiss a notification from the Notification panel Place your finger on a notification and flick left or right. 22 This is an Internet version of this publication. © Print only for private use. • To clear all notifications from the Notification panel Tap Clear. Setting your device from the Notification panel You can open the settings menu from the Notification panel to adjust device quick settings. For example, you can turn on Wi-Fi®. 1 2 1 2 To open the device settings menu from the Notification panel Drag the status bar downward. Tap . To adjust sound settings from the Notification panel Drag the status bar downwards.*

*Tap . To control the Bluetooth® function from the Notification panel Drag the status bar downward. Tap . To control the Wi-Fi® function from the Notification panel Drag the status bar downwards. Tap .*

*To enable or disable data traffic from the Notification panel Drag the status bar downwards. Tap . 1 2 1 2 1 2 Accessing settings View and change settings for your device from the Settings menu. The Settings menu is accessible from both the Notification panel and the Application screen. 1 2 To access your device settings From your Home screen, tap .*

*Tap Settings. You can also drag the status bar downward on the Home screen and tap device settings. to access your Typing text You can select from a number of keyboards and input methods to type text containing letters, numbers and other characters. You can type in two or three Latin languages without switching keyboards. The Xperia™ international keyboard detects the language and predicts the words as you type. On-screen keyboard You can enter text* with the on-screen OWERTY keyboard by tapping each letter individually, or you can use the Gesture input feature and slide your finger from letter to letter *to form words. If you prefer to use a smaller version of the on-screen keyboard and input text using only one hand, you can activate the one-handed keyboard instead. You can select up to three languages for text input. The keyboard detects the language you are using and predicts the words for that language as you type. Some applications open the on-screen keyboard automatically, for example, email and text messaging applications.*

*23 This is an Internet version of this publication. © Print only for private use. 1 Delete a character before the cursor. 2 Enter a carriage return or confirm text input. 3 Enter a space. 4 Personalize your keyboard. This key disappears after the keyboard is personalized. 5 Display numbers and symbols. For even more symbols, tap 6 Switch between lower-case , upper-case access extra characters in the language. , and caps .*

*. For some languages, this key is used to • • To display the on-screen keyboard to enter text Tap a text entry field. To use the on-screen keyboard in landscape orientation When the on-screen keyboard is displayed, turn the device sideways. You may need to adjust the settings in some applications to enable landscape orientation. 1 2 To enter text character by character To enter a character visible on the keyboard, tap the character.*

*To enter a character variant, touch and hold a regular keyboard character to get a list of available options, then select from the list. For example, to enter "é," touch and hold "e" until other options appear, then, while keeping your finger pressed on the keyboard, drag to and select "é." To enter a period After you enter a word, double-tap the space bar. To enter text using the Gesture input function When the on-screen keyboard is displayed, slide your finger from letter to letter to trace the word that you want to write. After you finish entering a word, lift up your finger.*

*A word suggestion appears based on the letters that you have traced. to see other options and select If the word that you want does not appear, tap accordingly. If the desired option does not appear, delete the entire word and trace it again, or enter the word by tapping each letter individually. To change the Gesture input settings When the on-screen keyboard is displayed, tap . Tap , then tap Keyboard settings> Text input settings. To activate or deactivate the Gesture input function, mark or unmark the Gesture input checkbox. To use the one-handed keyboard Open the on-screen keyboard in portrait mode, then tap . Tap , then tap One-handed keyboard. To move the one-handed keyboard to the left or right side of the screen, tap accordingly. To return to using the full onscreen keyboard, tap .*

*• 1 2 3 1 2 3 1 2 3 or 24 This is an Internet version of this publication. © Print only for private use.*

[You're reading an excerpt. Click here to read official SONY XPERIA](http://yourpdfguides.com/dref/5588877) [M DUAL user guide](http://yourpdfguides.com/dref/5588877)

 *Entering text using voice input When you enter text, you can use the voice input function instead of typing the words. Just speak the words that you want to enter. Voice input is an experimental technology from Google™, and is available for a number of languages and regions. 1 2 3 4 To enable voice input When you enter text using the on-screen keyboard, tap . Tap , then tap Keyboard settings. Mark the Google voice typing key checkbox. Tap to save your settings. A microphone icon appears on your on-screen keyboard.*

*To enter text using voice input Open the on-screen keyboard. Tap . When appears, speak to enter text. When you're done, tap again. The suggested text appears.*

*Edit the text manually if necessary. To make the keyboard appear and enter text manually, tap . 1 2 3 4 Editing text You can select, cut, copy, and paste text as you write in both portrait and landscape orientation by double-tapping the entered text. In portrait orientation, the necessary editing tools are available via an application bar. In landscape orientation, an Edit button provides the same tools.*

*Application bar 1 2 3 4 5 Close the application bar Select all text Cut text Copy text Paste text only appears when you have text saved on the clipboard. 1 2 1 2 To select text Enter some text, then double-tap the text. The word you tap gets highlighted by tabs on both sides. Drag the tabs to the left or right to select more text. To edit text in portrait orientation Enter some text, then double-tap the entered text to make the application bar appear. Select the text you want to edit, then use the application bar to make your desired changes. To edit text in landscape orientation Enter some text, then double-tap the entered text. Select the text you want to work with, then tap Edit and select an option. 1 2 25 This is an Internet version of this publication. © Print only for private use.*

*Keyboard settings You can select settings for the on-screen keyboard, such as writing language and automatic correction. 1 2 3 4 1 2 To access the on-screen keyboard settings When you enter text using the on-screen keyboard, tap . Tap , then tap Keyboard settings and change the settings as desired. To add a writing language for text input, tap Writing languages and mark the relevant checkboxes. Tap OK to confirm. To change the text input settings When you* enter text using the on-screen keyboard, tap . Tap , then tap Keyboard settings > Text input settings and select the relevant settings. To display the Smiley key *When you enter text using the on-screen keyboard, tap . Tap , then tap Keyboard settings > Keyboard appearance > Additional keys. Mark the Smiley key checkbox.*

*1 2 3 Customizing your device You can adjust several device settings to suit your own needs. For example, you can change the language, add a personal ringtone, or change the screen brightness. Adjusting the volume You can adjust the ringtone volume for incoming calls and notifications as well as for music and video playback. • • To adjust the ringtone volume with the volume key Press the volume key up or down. To adjust the media playing volume with the volume key When playing music or watching video, press the volume key up or down.*

*Adjusting the sound settings You can adjust several sound settings. For example, you can set your device to silent mode so that it doesn't ring when you're in a meeting. • 1 2 1 2 3 To set your device to vibrate mode Press the volume key down until appears in the status bar. To set your device to silent mode Press the volume key down until the device vibrates and appears in the status bar. Press the volume key down again.*

*appears in the status bar. To set your device to vibrate and ring mode From your Home screen, tap . Find and tap Settings > Sound. Mark the Vibrate when ringing checkbox. Date and time You can change the date and time on your device. 26 This is an Internet version of this publication. © Print only for private use. 1 2 3 4 5 6 1 2 3 4 5 6 7 1 2 3 4 5 To set the date manually From the Home screen, tap . Find and tap Settings > Date & time. Unmark the Automatic date & time checkbox, if it is marked.*

*Tap Set date. Adjust the date by scrolling up and down. Tap Set. To set the time manually From your Home screen, tap . Find and tap Settings > Date & time. Unmark the Automatic date & time checkbox if it is marked. Tap Set time. Scroll up or down to adjust the hour and minute. If applicable, scroll up to change AM to PM, or vice versa. Tap Set.*

*To set the time zone From your Home screen, tap . Find and tap Settings > Date & time. Unmark the Automatic time zone checkbox, if it is marked. Tap Select time zone. Select an option.*

*Ringtone settings 1 2 3 4 1 2 3 1 2 3 4 To set a ringtone From your Home screen, tap . Find and tap Settings > Sound > Phone ringtone. Select a ringtone. Tap Done. To enable touch tones From your Home screen, tap .*

*Find and tap Settings > Sound. Mark the Dial pad touch tones and Touch sounds checkboxes. To select the notification sound From your Home screen, tap . Find and tap Settings > Sound > Notification sound. Select the sound to be played when notifications arrive. Tap Done. Screen settings 1 2 3 4 To adjust the screen brightness From your Home screen, tap . Find and tap Settings > Display > Brightness. Unmark the Adapt to lighting conditions checkbox if it is marked. Drag the slider to adjust the brightness.*

*Lowering the brightness level increases battery performance. 1 2 To set the screen to vibrate on touch Drag the status bar downward, then tap > Sound. Mark the Vibrate on touch checkbox. The screen now vibrates when you tap soft keys and certain applications. 27 This is an Internet version of this publication. © Print only for private use. 1 2 3 To adjust the idle time before the screen turns off From your Home screen, tap . Find and tap Settings > Display > Sleep. Select an option. To turn off the screen quickly, briefly press the power key .*

*Language settings You can select a default language for your device and change it again at a later time. 1 2 3 4 To change the language From the Home screen, tap . Find and tap Settings > Language & input > Language. Select an option. Tap OK.*

*If you select the wrong language and cannot read the menu texts, find and tap . Then select the text beside and select the first entry in the menu that opens. You can then select the language you want. Airplane mode In Airplane mode, the network and radio transceivers are turned off to prevent disturbance to sensitive equipment. However, you can still play games, listen to music, watch videos and other content, as long as all this content is saved on your memory card or internal storage.*

*You can also be notified by alarms, if alarms are activated. Turning on Airplane mode reduces battery consumption. 1 2 3 To turn on Airplane mode From your Home screen, tap . Find and tap Settings > More…. Mark the Airplane mode checkbox. You can also press and hold down the power key menu that opens.*

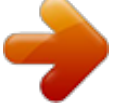

 *and then select Airplane mode in the Memory You can save content to your device's internal storage and to a memory card. 1 2 To view the status of your memory From your Home screen, tap . Find and tap Settings > Storage to view the status of your memory. Memory card Your device supports a microSD™ memory card, which is used for storing content.*

*This type of card can also be used as a portable memory card with other compatible devices. You may have to purchase a memory card separately. Safely removing the memory card You can safely remove the memory card from your device any time when the device is turned off. If you want to remove the memory card when your device is on, you must first unmount the memory card before you physically remove it from the device. This can prevent damaging the memory card or losing data stored on the memory card. 1 2 To unmount the memory card Drag the status bar downward, then tap . Find and tap Storage > Unmount SD card. 28 This is an Internet version of this publication. © Print only for private use. Formatting the memory card You can format the memory card in your device, for example, to free up memory.*

*This means that you erase all data on the card. All content on the memory card gets erased when you format it. Make sure you make backups of everything you want to save before formatting the memory card. To back up your content, you can copy it to your computer. For more information, refer to the chapter Connecting your device to a computer on page 86.*

*1 2 3 To format the memory card Drag the status bar downwards, then tap . Find and tap Storage > Erase SD card. To confirm, tap Erase SD card > Erase everything Clearing the application memory You may sometimes need to clear the memory for an application. This might happen if, for example, the application memory becomes full, or you want to clear scores for a game. You might also want to delete incoming email, text, and multimedia messages in some applications.*

*1 2 3 4 To clear the memory for an application Drag the status bar downward, then tap . Find and tap Apps. Tap the application you want to clear the memory for. Tap Clear cache. It is not possible to clear the memory for some applications. Using a headset Use the accessories provided with your device, or other compatible accessories, for optimal performance. 1 2 3 To use a headset Connect the headset to your device. To answer a call, press the call handling key. To end the call, press the call handling key. If a headset is not included with the device, you may purchase one separately.*

*If you are listening to music, the music stops when you answer a call and resumes after you end the call. Internet and messaging settings To send multimedia messages, or to access the Internet when there is no available WiFi® network, you must have a working mobile data connection with the correct Internet and messaging settings. Here are some tips: 29 This is an Internet version of this publication. © Print only for private use. • • • For most mobile networks and operators, Internet and messaging settings come preinstalled on your device. You can then start using the Internet and send multimedia messages right away. In some cases, you get the option to download Internet and messaging settings the first time you turn on your device when a SIM card is inserted. It is also possible to download these settings later from the Settings menu. You can manually add, change or delete Internet and messaging settings on your device at any time. Contact your network operator for detailed information.*

*Sometimes you need to wait a while to have a working mobile data connection, especially when the signal strength is weak and unstable. To increase the signal strength from your mobile network, move to an open location free from obstructions or get close to a window. 1 2 3 To download Internet and messaging settings From your Home screen, tap . Find and tap Settings > More… > Internet settings. Tap Accept.*

*appears in the status bar once the settings have been downloaded successfully. If the settings cannot be downloaded to your device, check the signal strength of your mobile network. Move to an open location free from obstructions or get close to a window and then try again. 1 2 3 4 To reset the default Internet settings Drag the status bar downwards, then tap Tap More… > Mobile networks. Tap Access Point Names, then tap .*

*Tap Reset to default. . Access Point Names (APNs) An APN is used to establish data connections between your device and the Internet. The APN defines which type of IP address to use, which security methods to invoke, and which fixed-end connections to use. Checking the APN is useful when you cannot access the Internet, have no data connection, or cannot send or receive multimedia messages. 1 2 3 To view the current Access Point Name (APN) From your Home screen, tap . Find and tap Settings > More… > Mobile networks. Tap Access Point Names. If you have several available connections, the active network connection is indicated by a marked button . 1 2 3 4 5 6 7 To add Internet settings manually From your Home screen, tap .*

*Find and tap Settings > More… > Mobile networks. Tap Access Point Names > . Tap Name and enter the name of the network profile that you want to create. Tap APN and enter the access point name. Enter all other information required by your network operator. When you're done, tap , then tap Save. Mobile network settings Your device automatically switches between mobile networks depending on what mobile networks are available in different areas. You can also manually set your device to use a particular mobile network mode, for example, WCDMA or GSM. 30 This is an Internet version of this publication. © Print only for private use.*

*1 2 3 4 1 2 3 4 To select a network mode From your Home screen, tap . Find and tap Settings > More… > Mobile networks. Tap Network Mode. Select a network mode. To select another network manually From the Home screen, tap .*

*Find and tap Settings > More… > Mobile networks > Service providers. Tap Search mode > Manual. Select a network. If you select a network manually, your device will not search for other networks, even if you move out of range of the manually selected network. 1 2 3 To activate automatic network selection Drag the status bar downwards, then tap .*

*Find and tap More… > Mobile networks > Service providers. Tap Search mode > Automatic. Data roaming Some service providers allow you to send and receive mobile data when you are roaming outside of your home network. It's recommended to check the relevant data transmission rates in advance. 1 2 3 To activate or deactivate data roaming From your Home screen, tap . Find and tap Settings > More… > Mobile networks. Mark or unmark the Data roaming checkbox. You can't activate data roaming when mobile data is turned off. 31 This is an Internet version of this publication.*

> [You're reading an excerpt. Click here to read official SONY XPERIA](http://yourpdfguides.com/dref/5588877) [M DUAL user guide](http://yourpdfguides.com/dref/5588877)

 *© Print only for private use.*

*Downloading applications Downloading applications from Google Play™ Google Play™ is the official online Google store for downloading applications, games, music, movies, and books. It includes both free and paid applications. Before you start downloading from Google Play™, make sure that you have a working Internet connection, preferably over Wi-Fi® to limit data traffic charges. To use Google Play™, you need to have a Google™ account. Google Play™ may not be available in all countries or regions. 1 2 3 4 To download an application from Google Play™ From the Home screen, tap . Find and tap*

*Play Store. Find an item you wish to download by browsing categories, or by using the search function. Tap the item to view its details, and follow the instructions to complete the installation. Some applications may need to access data, settings, and various functions on your device in order to work properly. Only install and give permissions to applications you trust. You can view the permissions granted to a downloaded application by tapping the application under Settings > Apps. Downloading applications from other sources When your device is set to allow downloads from sources other than Google Play™, you can download applications directly from other websites by following the relevant download instructions. Installing applications of unknown or unreliable origin can damage your device. Only download applications from reliable sources.*

*Contact the application provider if you have any questions or concerns. To allow the download of applications from other sources 1 2 3 4 From your Home screen, tap . Find and tap Settings > Security. Mark the Unknown sources checkbox. Tap OK.*

*Some applications may need to access data, settings, and various functions on your device in order to work properly. Only install and give permissions to applications you trust. You can view the permissions granted to a downloaded application by tapping the application under Settings > Apps. 32 This is an Internet version of this publication. © Print only for private use. Calling Making calls Making calls overview You can make a call by manually dialing a phone number, by tapping a number saved in your contact list, or by tapping the phone number in your call log view. You can also use the smart dial feature to quickly find numbers from your contact list and call logs. 1 2 3 4 5 6 7 8 9 Open your contacts list View your call log entries View your favorite contacts View all contact groups saved to your device Delete number Dial pad Hide or clear the call log Call button Hide or show the dialer 1 2 3 1 2 3 4 To make a call by dialing From your Home screen, tap . Find and tap Phone. Enter the number of the recipient and tap .*

*To make a call using smart dial From your Home screen, tap . Find and tap Phone. Use the dialpad to enter letters or numbers that correspond to the contact you want to call. As you enter each letter or number, a list of possible matches appears. Tap the contact you want to call. 33 This is an Internet version of this publication. © Print only for private use. 1 2 3 4 To make an international call From your Home screen, tap . Find and tap Phone. Touch and hold 0 until a "+" sign appears.*

*Enter the country code, area code (without the first 0) and phone number, then tap . Showing or hiding your phone number You can select to show or hide your phone number on call recipients' devices when you call them. 1 2 To show or hide your phone number From your Home screen, tap . Find and tap Settings > Call settings > Additional settings > Caller ID. Receiving calls To answer a call To decline a call • To mute the ringtone for an incoming call When you receive the call, press the volume key.*

*Rejecting a call with a message You can reject a call with a predefined message. When you reject a call with such a message, the message is automatically sent to the caller and saved on your device. Six messages are predefined on your device. You can select from these predefined messages, which can also be edited if necessary. • • To reject a call with a predefined message Drag Reject with message upward, then select a message.*

*To reject a second call with a predefined message When you hear repeated beeps during a call, drag Reject with message upward, then select a message. To edit the message used to reject a call From your Home screen, tap . Find and tap Settings > Call settings > Reject call with message. Tap the message you want to edit, then make the necessary changes. When you're done, tap OK. 1 2 3 4 34 This is an Internet version of this publication. © Print only for private use. Ongoing calls Ongoing calls overview 1 2 3 4 5 Open your contacts list Turn on the loudspeaker during a call Mute the microphone during a call Enter numbers during a call End a call • • To change the ear speaker volume during a call Press the volume key up or down. To activate the screen during a call Briefly press . Using the call log In the call log, you can view missed calls 1 2 1 2 3 To view your missed calls When you have missed a call, downwards.*

*Tap Missed call. , received calls and dialed calls . appears in the status bar. Drag the status bar To call a number from your call log From your Home screen, tap . Find and tap Phone.The call log view appears on the upper part of the screen. To call a number directly, tap the number. To edit a number before calling, touch and hold the number, then tap Edit number before call. You can also call a number by tapping > Call back. 1 2 3 4 5 To add a number from the call log to your contacts From your Home screen, tap .*

*Find and tap Phone.The call log view appears on the upper part of the screen. Touch and hold the number, then tap Add to Contacts. Tap the desired contact, or tap Create new contact. Edit the contact details and tap Done.*

*35 This is an Internet version of this publication. © Print only for private use. 1 2 3 To hide the call log From your Home screen, tap Find and tap Phone. Tap > Hide call log. .*

*Forwarding calls You can forward calls, for example, to another phone number, or to an answering service. 1 2 3 4 1 2 3 To forward calls From your Home screen, tap . Find and tap Settings > Call settings > Call forwarding. Select an option. Enter the number you want to forward the calls to, then tap Enable. To turn off call forwarding From your Home screen, tap . Find and tap Settings > Call settings > Call forwarding. Select an option, then tap Disable. Restricting calls You can block all or certain categories of incoming and outgoing calls. If you have received a PIN2 code from your service provider, you can also use a list of Fixed Dialing Numbers (FDNs) to restrict outgoing calls.*

*1 2 3 4 To block incoming or outgoing calls From your Home screen, tap . Find and tap Settings > Call settings. Tap Call blocking, and select an option. Enter the password and tap Enable.*

When you set up call blocking for the first time, you need to enter a password to activate the call blocking function. You must use this same password later if *you want to edit call blocking settings. 1 2 3 4 1 2 To enable or disable fixed dialing From your Home screen, tap . Find and tap Settings > Call settings > Fixed dialing numbers. Tap Activate fixed dialing or Deactivate fixed dialing. Enter your PIN2 and tap OK.*

*To access the list of accepted call recipients From your Home screen, tap . Find and tap Settings > Call settings > Fixed dialing numbers > Fixed dialing numbers. Multiple calls If you have activated call waiting, you can handle multiple calls at the same time. When it is activated, you will be notified by a beep if you receive another call. 1 2 3 • To activate or deactivate call waiting From the Home screen, tap .*

*Find and tap Settings > Call settings > Additional settings. To activate or deactivate call waiting, tap Call waiting. To answer a second call and put the ongoing call on hold When you hear repeated beeps during a call, drag to the right. 36 This is an Internet version of this publication. © Print only for private use.*

*• 1 2 • To reject a second call When you hear repeated beeps during a call, drag To make a second call During an ongoing call, tap . Enter the number of the recipient and tap to the left. . The first call is put on hold. To switch between multiple calls To switch to another call and put the current call on hold, tap Switch to this call. Conference calls With a conference or multiparty call, you can have a joint conversation with two or more people. For details about the number of participants that you can add to a conference call, contact your network operator. 1 2 3 4 1 2 3 1 2 • To make a conference call During an ongoing call, tap . Dial the number of the second participant and tap . After the second participant answers, the first participant is put on hold.*

*to add the second participant to the conference call. Tap Repeat steps 1 to 3 to add more call participants. To have a private conversation with a conference call participant During an ongoing conference call, tap {0} participants. Tap the telephone number of the participant with whom you want to talk privately. To end the private conversation and return to the conference call, tap . To release a participant from a conference call During an ongoing conference call, tap the button showing the number of participants. For example, tap 3 participants if there are three participants. next to the participant you want to release. Tap To end a conference call During the conference call, tap End conference call. Voicemail If your subscription includes a voicemail service, callers can leave voice messages for you when you can't answer calls.*

*Your voicemail service number is normally saved on your SIM card. If not, you can get the number from your service provider and enter it manually. 1 2 3 4 1 2 3 To enter your voicemail number From the Home screen, tap . Find and tap Settings > Call settings > Voicemail >Voicemail settings > Voicemail number. Enter your voicemail number.*

*Tap OK. To call your voicemail service From your Home screen, tap . Find and tap Phone. Touch and hold 1. 37 This is an Internet version of this publication.*

*© Print only for private use. Emergency calls Your device supports international emergency numbers, for example, 112 or 911. You can normally use these numbers to make emergency calls in any country, with or without a SIM card inserted if you are within range of a network. 1 2 3 To make an emergency call From your Home screen, tap . Find and Tap Phone. Enter the emergency number and tap . To delete a number, tap . You can make emergency calls when no SIM card is inserted or when outgoing calls are barred. 1 2 To make an emergency call while the SIM card is locked From the lock screen, tap Emergency call. Enter the emergency number and tap .*

*38 This is an Internet version of this publication. © Print only for private use. Contacts Transferring contacts There are several ways to transfer contacts to your new device. Find out more about choosing a transfer method at www.sonymobile.com/support. Transferring contacts using a computer Xperia™ Transfer and Contacts Setup are applications within the PC Companion and the Sony™ Bridge for Mac computer programs that help you to collect contacts from your old device and transfer them to your new device. These applications support several device brands, including iPhone, Samsung, HTC, BlackBerry, LG, Motorola and Nokia. You need: • • • • • 1 2 An Internet-connected computer. A USB cable for your old device.*

*A USB cable for your new Android™ device. Your old device. Your new Android™ device. To transfer contacts to your new device using a computer Make sure that PC Companion is installed on the PC or that Sony™ Bridge for Mac is installed on the Apple® Mac® computer. Open the PC Companion application or the Sony™ Bridge for Mac application, then click Xperia™ Transfer or Contacts Setup and follow the instructions to transfer your contacts. Transferring contacts using an online account If you sync the contacts in your old device or your computer with an online account, for example, Google Sync™, Facebook™, or Microsoft® Exchange ActiveSync®, you can transfer your contacts to your new device using that account. 1 2 3 To synchronize contacts to your new device using a synchronization account From your Home screen, tap , then tap . Tap , then tap Settings > Accounts & sync. Select the account that you want to sync your contacts with, then tap > Sync now. You need to be signed in to the relevant sync account before you can sync your contacts with it.*

*Other methods for transferring contacts There are several other ways to transfer contacts from your old device to your new device. For example, you can copy contacts to a memory card, use Bluetooth® technology, or save contacts to a SIM card. For more specific information about transferring the contacts from your old device, refer to the relevant User guide. 1 2 3 To import contacts from a memory card From your Home screen, tap , then tap . Press , then tap Import contacts > SD card. Select the file that you want to import. 39 This is an Internet version of this publication. © Print only for private use. To import contacts using Bluetooth® technology 1 2 3 4 5 Make sure you have the Bluetooth® function turned on and that your device is set to visible. When you are notified of an incoming file to your device, drag the status bar downward and tap the notification to accept the file transfer.*

*Tap Accept to start the file transfer. Drag the status bar downward. When the transfer is complete, tap the notification. Tap the received file. To import contacts from a SIM card You may lose information or get multiple contact entries if you transfer contacts using a SIM card.*

> [You're reading an excerpt. Click here to read official SONY XPERIA](http://yourpdfguides.com/dref/5588877) [M DUAL user guide](http://yourpdfguides.com/dref/5588877)

 *1 2 3 From your Home screen, tap , then tap . Tap , then tap Import contacts > SIM card. To import an individual contact, find and tap the contact. To import all contacts, tap Import all. Searching and viewing contacts Contacts screen overview 1 2 3 4 5 6 7 Contacts, Calling, Favorites, and Groups tabs View contact details Jump to contacts starting with the selected letter Access communication options for the contact Search for contacts Add a contact View more options 1 2 To search for a contact From your Home screen, tap , then tap .*

*Tap and enter a phone number, name, or other information in the Search contacts field. The result list is filtered as you enter each character. 40 This is an Internet version of this publication. © Print only for private use. 1 2 3 4 To select which contacts to display in the Contacts application From your Home screen, tap , then tap .*

*Press , then tap Filter. In the list that appears, mark and unmark the desired options. If you have synchronized your contacts with a synchronization account, that account appears in the list. To further expand the list of options, tap the account. When you are finished, tap OK.*

*Adding and editing contacts 1 2 3 To add a contact From your Home screen, tap , then tap . Tap . If you have synchronized your contacts with one or more accounts and you are adding a contact for the first time, you must select the account you want to add this contact to. Alternatively, tap Phone contact if you only want to use and save this contact on your device. Enter or select the desired information for the contact. When you are finished, tap Done. After you select a synchronization account in step 3, that account will show as the default account offered the next time you add a contact, but you can change the account by editing the contact after it is saved. If you add a plus sign and the country code before a contact's phone number, you do not have to edit the number again when you make calls from other countries. 4 5 1 2 3 4 To edit a contact From your Home screen, tap , then tap . Tap the contact that you want to edit, then tap Edit the desired information.*

*When you are done, tap Done. . Some synchronization services do not allow you to edit contact details. 1 2 3 4 To associate a picture with a contact From your Home screen, tap , then tap . Tap the contact you want to edit, then tap . Tap and select the desired method for adding the contact picture. When you have added the picture, tap Done. You can also add a picture to a contact directly from the Album application. 1 2 3 4 5 1 2 3 4 To personalize the ringtone for a contact From your Home screen, tap , then tap . Tap the contact that you want to edit, then tap Tap > Set ringtone.*

*Select an option, then tap Done. Tap Done. . To delete contacts From your Home screen, tap , then tap . Touch and hold the contact that you want to delete. To delete all contacts, tap the downward arrow to open the drop-down menu, then select Mark all. Tap , then tap Delete. 41 This is an Internet version of this publication. © Print only for private use. 1 2 3 4 1 2 3 4 To edit contact information about yourself From your Home screen, tap , then tap .*

*Tap Myself, then tap . Enter the new information or make the changes you want. When you are done, tap Done. To create a new contact from a text message From your Home screen, tap , then find and tap . Tap > Save. Select an existing contact, or tap Create new contact. Edit the contact information and tap Done. Favorites and groups You can mark contacts as favorites so that you can get quick access to them from the Contacts application. You can also assign contacts to groups, to get quicker access to them from within the Contacts application. 1 2 3 1 2 1 2 3 4 To mark or unmark a contact as a favorite From the Home screen, tap , then tap .*

*Tap the contact you want to add to or remove from your favorites. Tap . To view your favorite contacts From your Home screen, tap , then tap Tap . . To assign a contact to a group In the Contacts application, tap the contact that you want to assign to a group. Tap , then tap the bar directly under Groups. Mark the checkboxes for the groups you want to add the contact to. Tap Done. Sending contact information 1 2 3 4 1 2 3 4 1 2 3 4 To send your business card From your Home screen, tap , then tap . Tap Myself.*

*Press , then tap Send contact > OK. Select an available transfer method and follow the on-screen instructions. To send a contact From your Home screen, tap , then tap . Tap the contact whose details you want to send. Press , then tap Send contact > OK.*

*Select an available transfer method and follow the on-screen instructions. To send several contacts at once From your Home screen, tap , then tap . Press , then tap Mark several. Mark the contacts you want to send, or select all if you want to send all contacts. Tap , then select an available transfer method and follow the on-screen instructions.*

*Avoiding duplicate entries in the Contacts application If you synchronize your contacts with a new account or import contact information in other ways, you could end up with duplicate entries in the Contacts application. If this 42 This is an Internet version of this publication. © Print only for private use. happens, you can join such duplicates to create a single entry. And if you join entries by mistake, you can separate them again later. 1 2 3 4 To link contacts From your Home screen, tap , then tap . Tap the contact that you want to link with another contact. Press , then tap Link contact. Tap the contact whose information you want to join with the first contact, then tap OK to confirm. The information from the first contact is merged with the second contact, and the linked contacts are displayed as one contact in the Contacts list.*

*To separate linked contacts From your Home screen, tap , then tap . Tap the linked contact that you want to edit, then tap Tap Unlink contact > Unlink. 1 2 3 . Backing up contacts You can use a memory card or a SIM card to back up contacts. 1 2 3 1 2 3 4 5 To export all contacts to a memory card From your Home screen, tap , then tap . Press , then tap Export contacts > SD card. Tap OK. To export contacts to a SIM card From your Home screen, tap , then tap .*

*Press , then tap Export contacts > SIM card. Mark the contacts you want to export, or tap Mark all if you want to export all your contacts. Tap Export. Select Add contacts if you want to add the contacts to existing contacts on your SIM card, or select Replace all contacts if you want to replace the existing contacts on your SIM card. When you export contacts to a SIM card, not all information may get exported. This is due to memory limitations on SIM cards. 43 This is an Internet version of this publication.*

*© Print only for private use. Messaging and chat Using text and multimedia messaging You can send and receive text messages from your device using SMS (Short Message Service). If your subscription includes MMS (Multimedia Messaging Service), you can also send and receive messages that contain media files, for example, pictures and videos.*

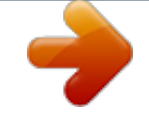